## Phoenix® Named User License Activation

**CERTARA<sup>O</sup>** 

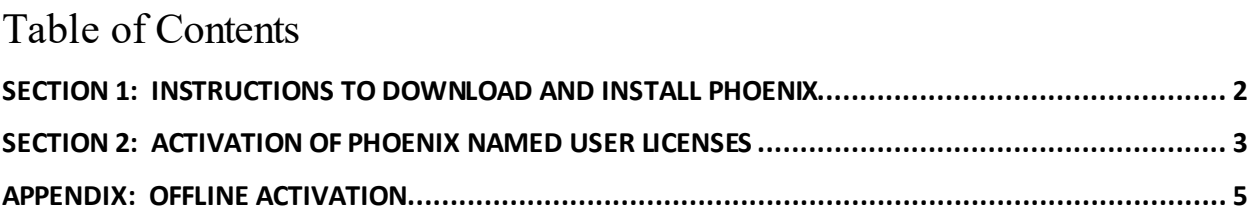

## <span id="page-1-0"></span>**Section 1: Instructions to download and install Phoenix**

More detailed installation instructions can be found online a[t Phoenix Assistance Library.](https://onlinehelp.certara.com/phoenix/8.2/topics/phoenixinstall.htm)

*Note:* The instructions below are for a new Phoenix installation or a Phoenix version upgrade. If you are simply renewing your license and not upgrading your Phoenix version, skip ahead to Section 2: [Activation of Phoenix Named User License\(s\).](#page-2-0)

- 1. Use the Download Link from the email to download the Phoenix installation files.
- 2. When prompted, click **Save As**. Save the zipped file to a location of choice on your local computer.
- 3. Once the download has completed, use WinZip, or other extracting utility, to unzip the contents of the zipped file. In most cases this can be done by simply right-clicking the file and selecting **Extract All**.
- 4. If you have a Phoenix version installed that is older than the previous version, you will need to manually uninstall the older version using **Start > Certara > Uninstall Phoenix**or the Control Panel, before installing the new version. If you have the previous version installed, you can use the Phoenix installer to uninstall, as described below.
- 5. In the location where the files were extracted, double-click the file named "setup.exe" and enter the administrator username and password to install Phoenix.

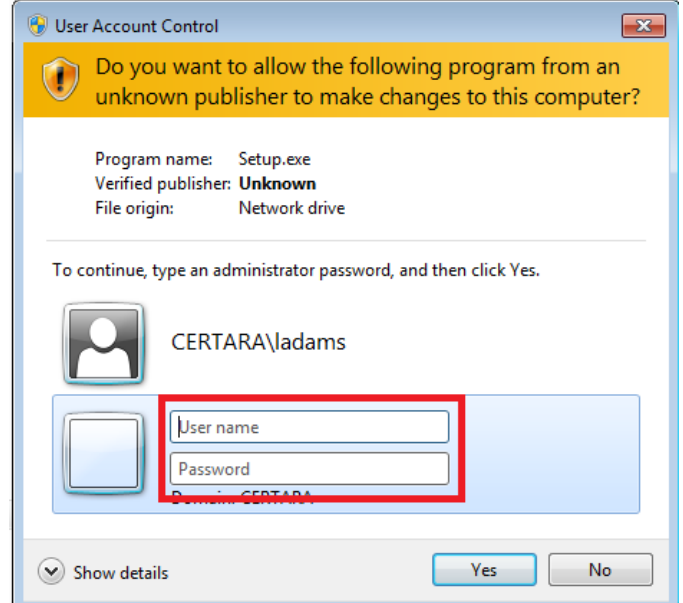

*Note***:** The user is notified if required versions of the .NET framework or Microsoft Visual C++ components are not installed or if a version of Phoenix is found and the installer will proceed to uninstall/install the necessary items. A forced reboot may occur during the installation process if the version of .NET required by Phoenix has not been previously installed. The reboot occurs

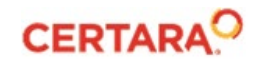

before the Phoenix Setup wizard is started. If the computer reboots, start the installation process again by running "setup.exe" after the operating system restarts.

- 6. If the previous version of Phoenix is already installed on the machine, you will be prompted to uninstall it. Select **Yes** to the prompt. Otherwise, go on to step 8.
- 7. After the uninstall is complete, run "setup.exe" again to install Phoenix.
- 8. Follow the additional prompts, accepting the default menu selections, then click **Finish** to complete the setup.

## <span id="page-2-0"></span>**Section 2: Activation of Phoenix Named User Licenses**

- 1. Run Phoenix as an administrator.
	- Right-click the Phoenix icon **all** on the desktop and select **Run as administrator**.
	- In the *User Account Control* dialog, enter the administrator login information and click **Yes**.
- 2. Select **Edit > Preferences**from the Phoenix menubar.
- 3. In the navigation panel, expand the **Licensing** node and select **License Acquisition**.

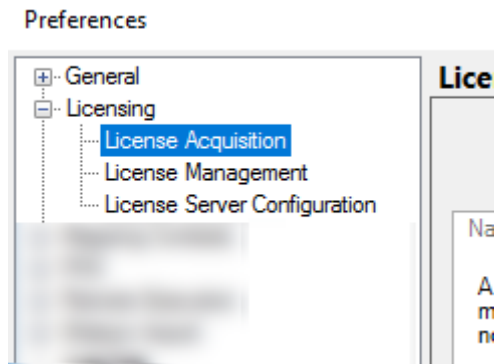

4. On the right-side of the *Preferences*dialog, select the **Online** tab.

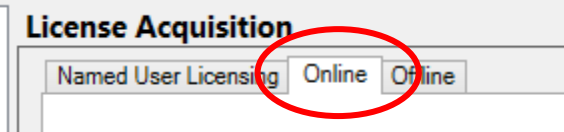

5. In the Online tab, click **Test** to check that you have access to the Authentication Server for online license activation. If the test is unsuccessful, go to [Appendix: Offline Activation.](#page-4-0)

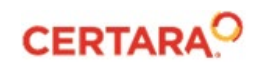

6. Copy the **entire** authentication code given in the email.

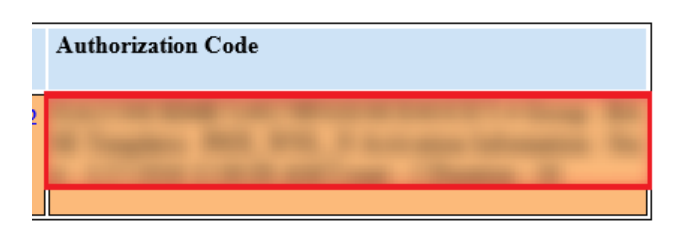

7. In the *Preferences*dialog, paste the copied code into the step 2 text field and click the **Activate**  button.

A verification pop-up confirming that the activation was successful.

*Note:* If your machine does not have internet access, or if the Online Activation failed, refer to [Appendix: Offline Activation.](#page-4-0)

- 8. Click **OK** to close the pop-up verification.
- 9. In the navigation pane of the *Preferences*dialog, select the **License Management** node.
- 10. Verify that the correct license now appears. An example of a correctly installed local license is shown below:

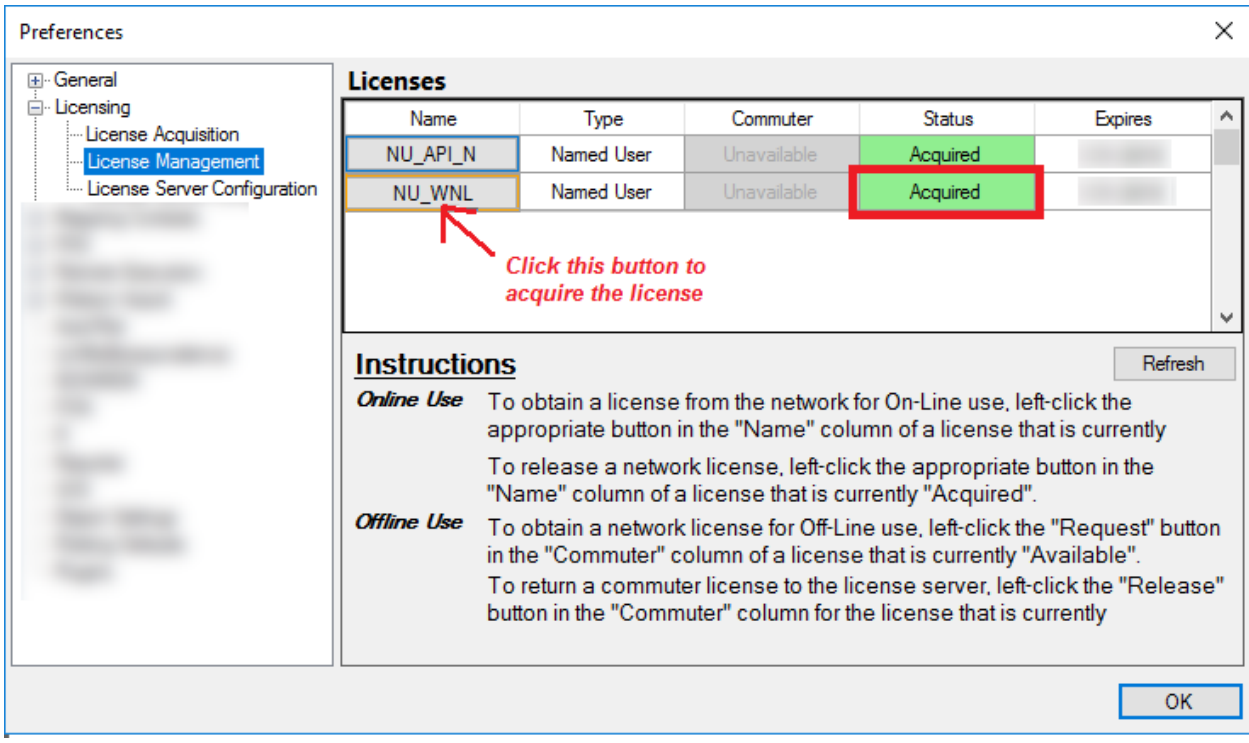

11. If the License Management window shows a successfully "Acquired" license, you are done with the license activation and are ready to use your Phoenix application.

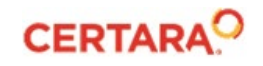

## <span id="page-4-0"></span>**Appendix: Offline Activation**

- In the Offline tab of the *Preferences* dialog, click the **Email Certara license administrator**link to request instructions for an Offline activation. Include the following information in the email:
	- o Your System Lock Code (click the **Copy Lock Code** button in the *Preferences* dialog and paste the information into the email).
	- o Your order number from the Subject line of your license email (C-0xxxxx)

Certara Licensing will use the System Lock Code to make a license code for your machine, and email it back with instructions to do an Offline activation.

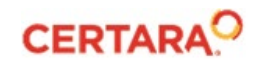